# **BMS-CONTROLLER (7508212/00/100; 752-8303/8000-002)**

# **For connection to the building management system**

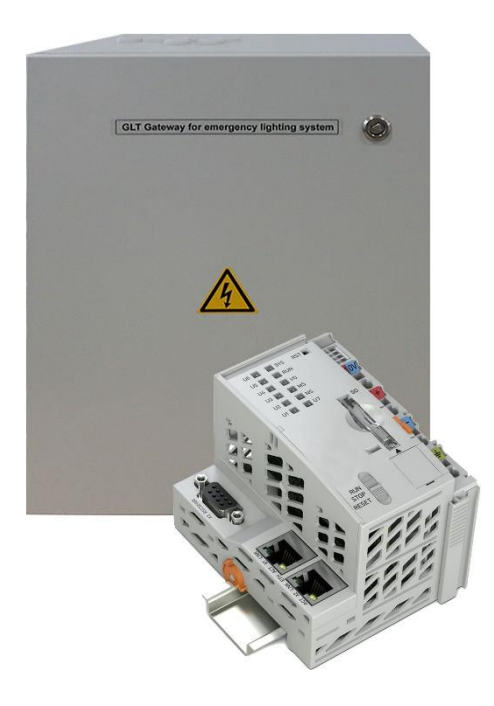

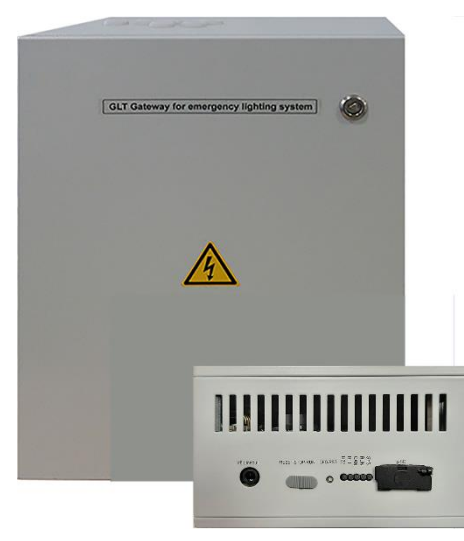

Revision 01 Status: 2022\_06\_01 We reserve the right to make technical and editorial changes.

© Modifications to this document are prohibited. The manufacturer accepts no liability for any resulting physical injury or damage to property.

<span id="page-2-0"></span>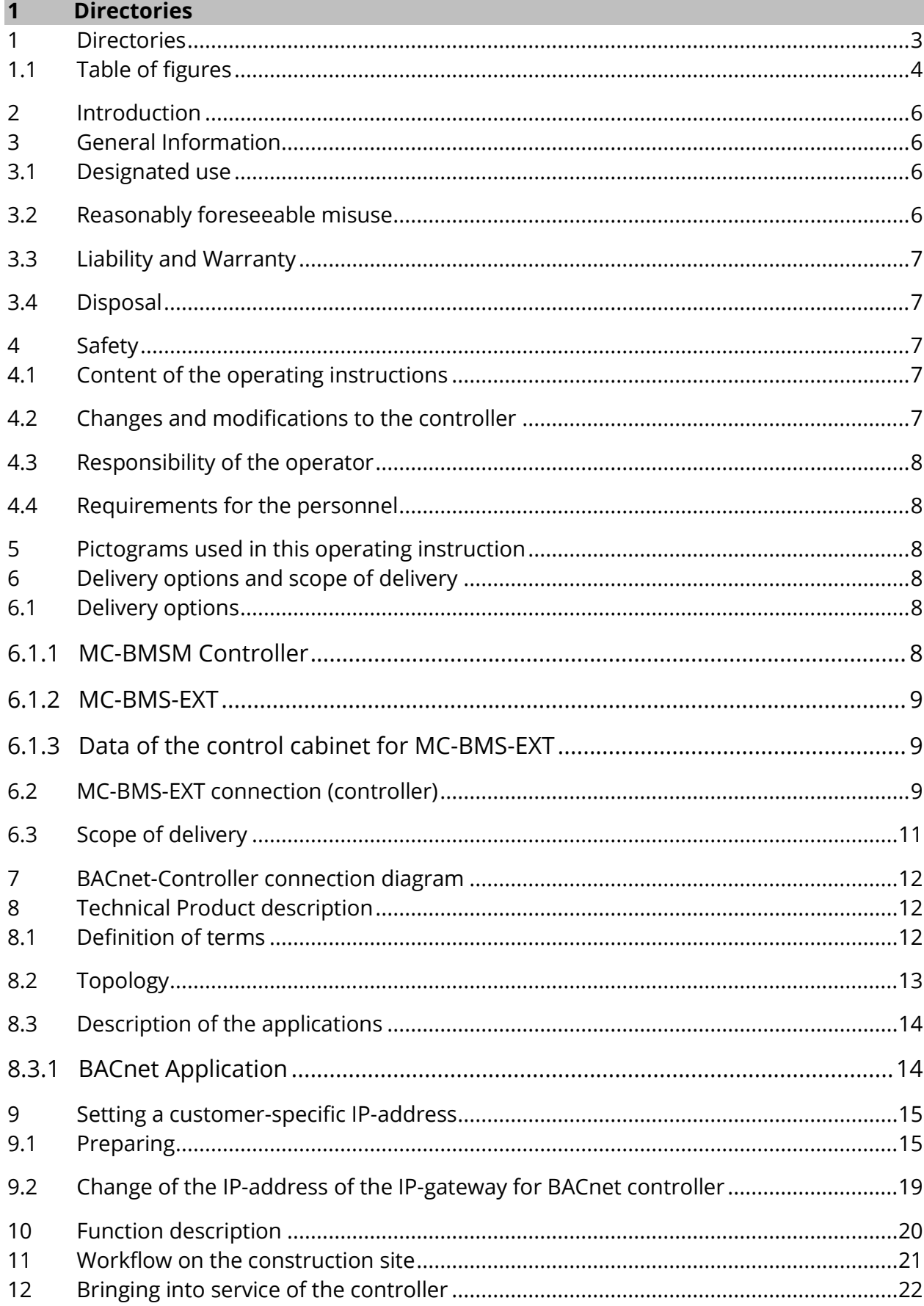

<span id="page-3-0"></span>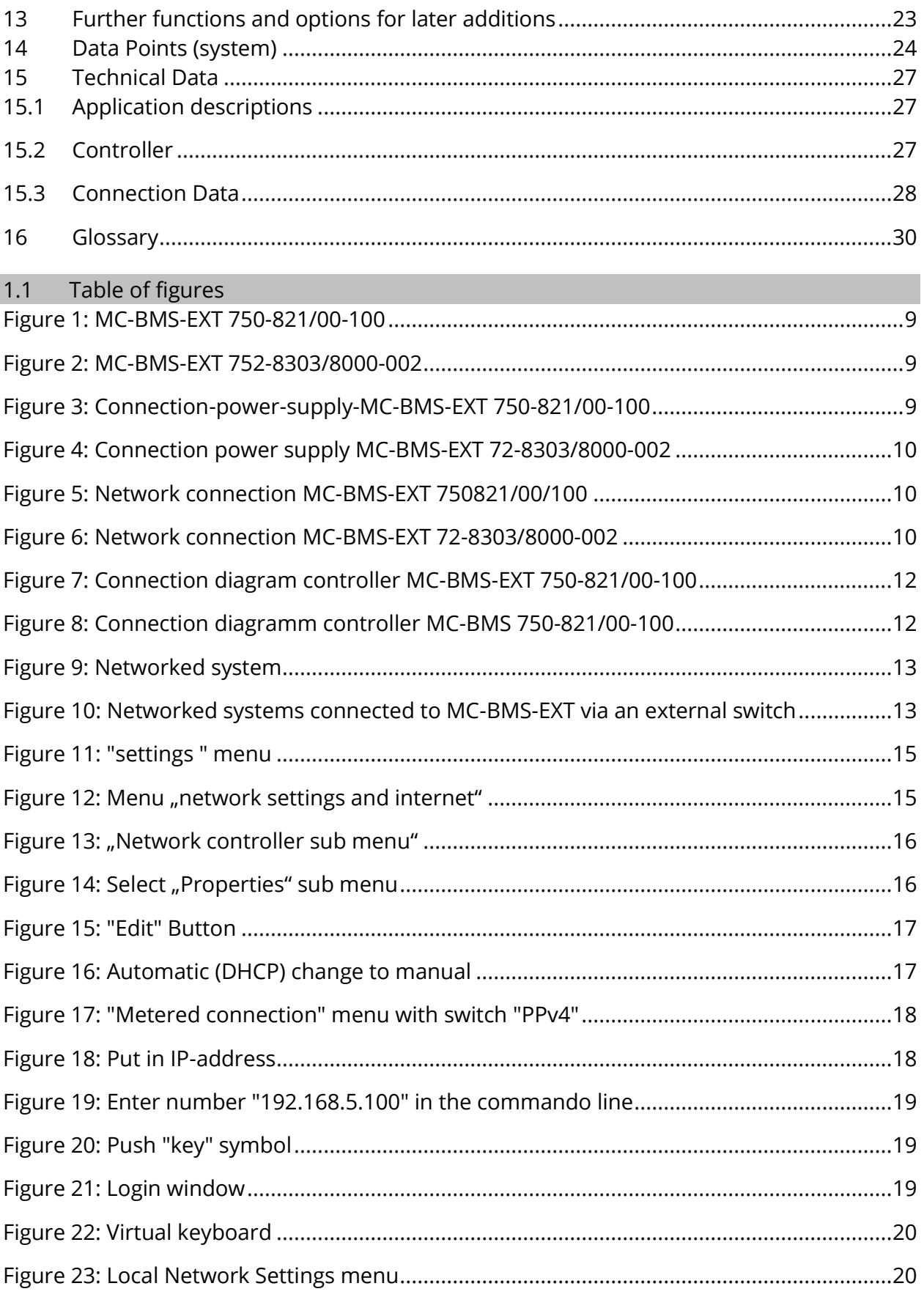

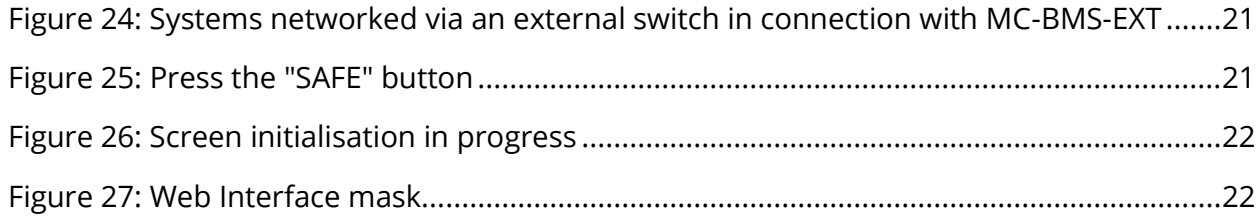

# <span id="page-5-0"></span>**2 Introduction**

Thank you for purchasing the controller.

The MC-BMS controller transfers internal data (data points) to the gateway. The gateway provides access to the data points.

The availability as an integrated (MC-BMSM) or external (MC-BMS-EXT) variant enables a high degree of flexibility in the design of the appropriate connection to the existing building technology.

The ability to read out the main system and up to 32 subsystems with only one controller allows a cost-efficient and easy to realize implementation of almost any application

This documentation will help you to connect the controller quickly.

The technical data of the controller can be found in the chapter [15.](#page-26-0)

#### <span id="page-5-1"></span>**3 General Information**

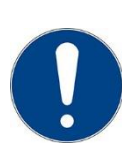

These instructions for use are aimed at the following target group: Qualified electricians and authorized specialists. It explains the safe and professional handling of the controllers MC-BMSM and MC-BMS-EXT (in the following referred to as controller). The general safety regulations and local accident prevention regulations applicable to the area of use as well as instructions and safety information must be observed. The instructions for use must be read before starting any work with the controller.

#### <span id="page-5-2"></span>3.1 Designated use

The emergency lighting system is connected to the controller via an Ethernet interface and thus offers access to the data points that contain the following information:

- System status
- System fault memory
- Measured values (mains supply, battery parameters, and so forth)
- Test results (summarized and detailed)

The controller may only be used when it is in a technically perfect condition and with awareness of safety and dangers in accordance with the instructions for use. No changes, additions or modifications may be made to the controller without the approval of the manufacturer. 3.2 Reasonably foreseeable misuse

<span id="page-5-3"></span>Infeed of a different supply voltage than the one provided.

# <span id="page-6-0"></span>3.3 Liability and Warranty

These instructions for use have been compiled in accordance with the applicable regulations.

In addition, all laws, standards and guidelines of the respective country in which the controller is operated must be observed. The manufacturer assumes no warranty or liability for damage or consequential damage caused by:

- improper use
- unauthorized or improper changes to the connections, settings, or programming of the controller
- failure to comply with regulations and rules of conduct for safe operation.

<span id="page-6-1"></span>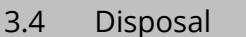

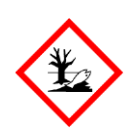

# NOTICE

Pollution from electronic components.

Electronic components must be disposed of in accordance with the legal regulations applicable in the respective country.

Packaging materials are not rubbish, but recyclable materials that have to be reused or recycled.

#### <span id="page-6-2"></span>**4 Safety**

At the time of its development and manufacture, the controller was built in accordance with the applicable, recognized rules of technology and is considered to be operationally safe. The controller can pose a risk if it is used improperly or improperly by untrained personnel; the following must also be observed:

- Safety and hazard information in the operating instruction
- Appointed work and safety instructions of the operator

Faults that affect the function or safety of the controller must be reported to the responsible office immediately and eliminated.

# <span id="page-6-3"></span>4.1 Content of the operating instructions

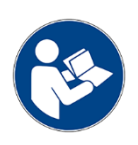

Every person who is tasked with working on or with the controller must have read and understood the instructions for use before starting work. This also applies if the person has already worked with such a controller or a similar controller in the past or was trained by the manufacturer.

# <span id="page-6-4"></span>4.2 Changes and modifications to the controller

In order to avoid hazards and to ensure the optimal performance of the controller, it is forbidden to make changes or extensions that have not been approved by the manufacturer. Extensions, conversions or repairs that are not described in the instructions for use are reserved exclusively for trained specialist and service personal.

# <span id="page-7-0"></span>4.3 Responsibility of the operator

As described in point [4.1,](#page-6-3) these operating instructions must be freely accessible to all persons who work on or with the controller at all times in the immediate vicinity of the controller. The controller may only be operated in a technically perfect and operationally safe condition.

# <span id="page-7-1"></span>4.4 Requirements for the personnel

Work on and with the controller is reserved exclusively for trained electricians or authorized specialist personnel who must have received instruction on the dangers that may arise. Qualified personal are those who, based on their technical training, knowledge and experience, as well as knowledge of the relevant provisions, can assess the work assigned to them and recognize the dangers. If the personnel do not have the necessary knowledge, they must receive professional training. It must be ensured that tasks and activities have been defined and understood. These activities are only to be carried out under the supervision and control of qualified personnel.

#### <span id="page-7-2"></span>**5 Pictograms used in this operating instruction**

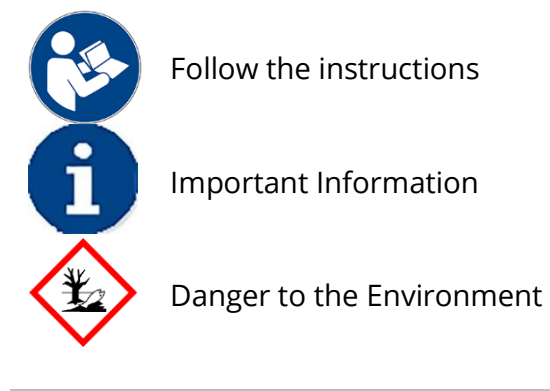

# <span id="page-7-3"></span>**6 Delivery options and scope of delivery**

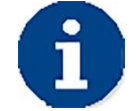

The controller for connection to the building management system is available in two versions.

# <span id="page-7-4"></span>6.1 Delivery options

# <span id="page-7-5"></span>6.1.1 MC-BMSM Controller

The MC-BMSM Controller is a variant of the controller that is integrated in the electronic cabinet of the emergency lighting system. Since the versions are adapted to local conditions and customer requirements, no representation can be placed here.

# <span id="page-8-0"></span>6.1.2 MC-BMS-EXT

MC-BMS-EXT is a variant of the controller that is housed in a external cabinet.

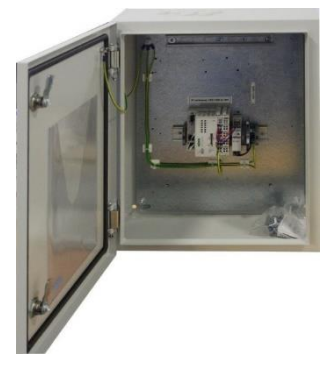

<span id="page-8-3"></span>Figure 1: MC-BMS-EXT 750-821/00-100

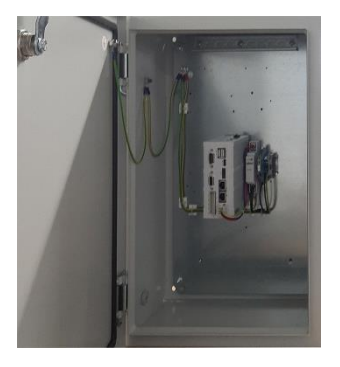

<span id="page-8-4"></span>Figure 2: MC-BMS-EXT 752-8303/8000-002

<span id="page-8-1"></span>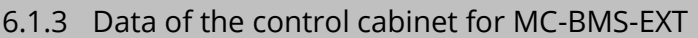

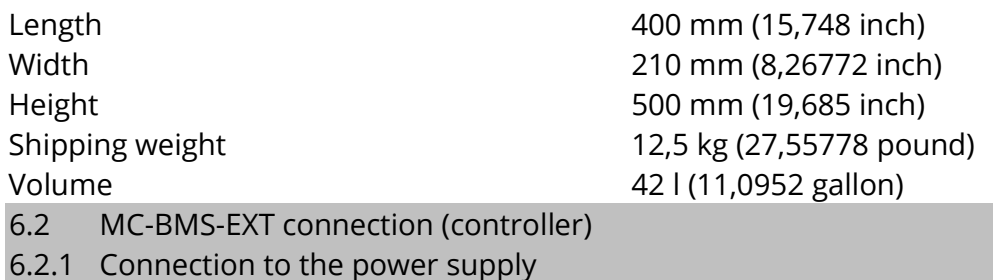

<span id="page-8-2"></span>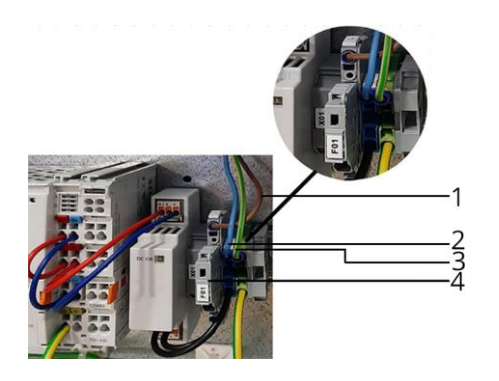

- 1 Phase
- 2 Neutral conductor
- 3 Protective conductor
- 4 Fuse F1 (2A slow-blow)

Figure 3: Connection-power-supply-MC-BMS-EXT 750-821/00-100

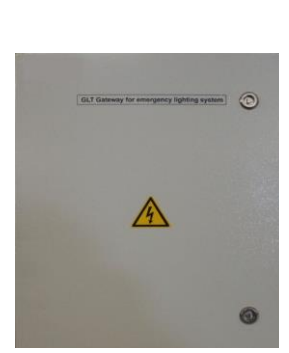

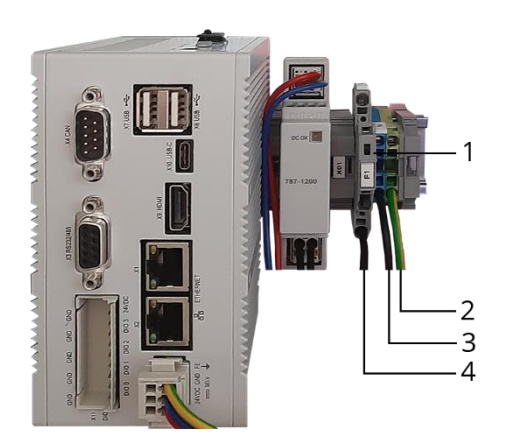

- 1 Fuse F1 (2A slow-blow)
- 2 Protective conductor
- 3 Neutral conductor
- 4 Phase

Figure 4: Connection power supply MC-BMS-EXT 72-8303/8000-002

Sockets X1 and X2 are switched in switch mode. BACnet is connected to socket X1, X2 is used to connect the system.

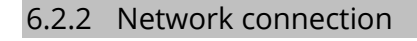

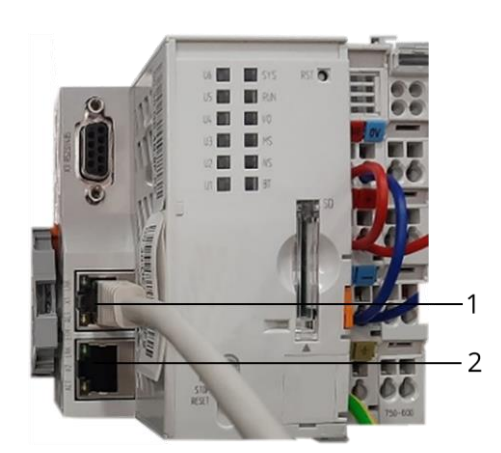

- 1 Connection to building management system
- 2 Connection to emergency lighting system

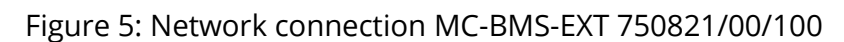

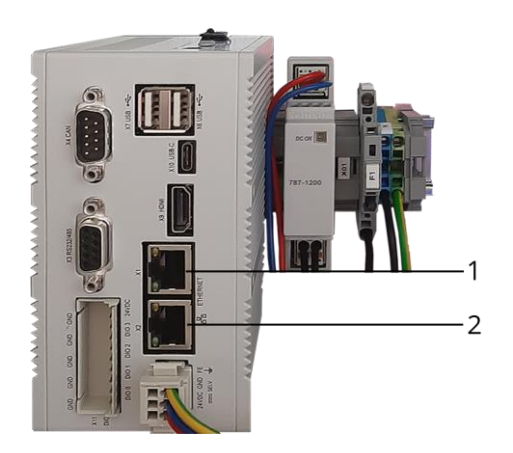

- 1 Connection to building management system
- 2 Connection to emergency lighting system

Figure 6: Network connection MC-BMS-EXT 72-8303/8000-002

# <span id="page-10-0"></span>6.3 Scope of delivery

Included in the delivery are:

or

• 1x Controller MC-BMS 750-821/00-100

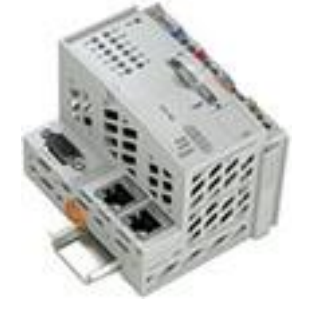

• 1x Bus-end clamp (only for MC-BMS 750-821/00-100

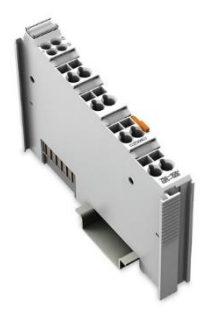

• 1xController MC-BMS-EXT 72-8303/8000-002

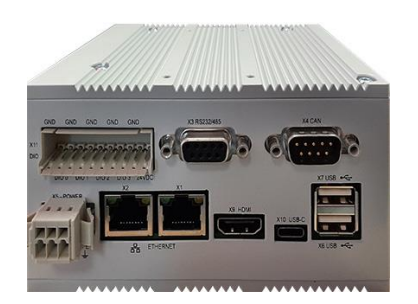

- 1x Application
- Modbus
- BACnet
- Application for monitoring several systems

• 1 x Power supply 24 V

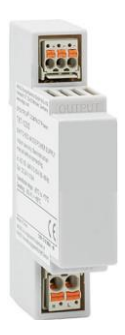

<span id="page-11-0"></span>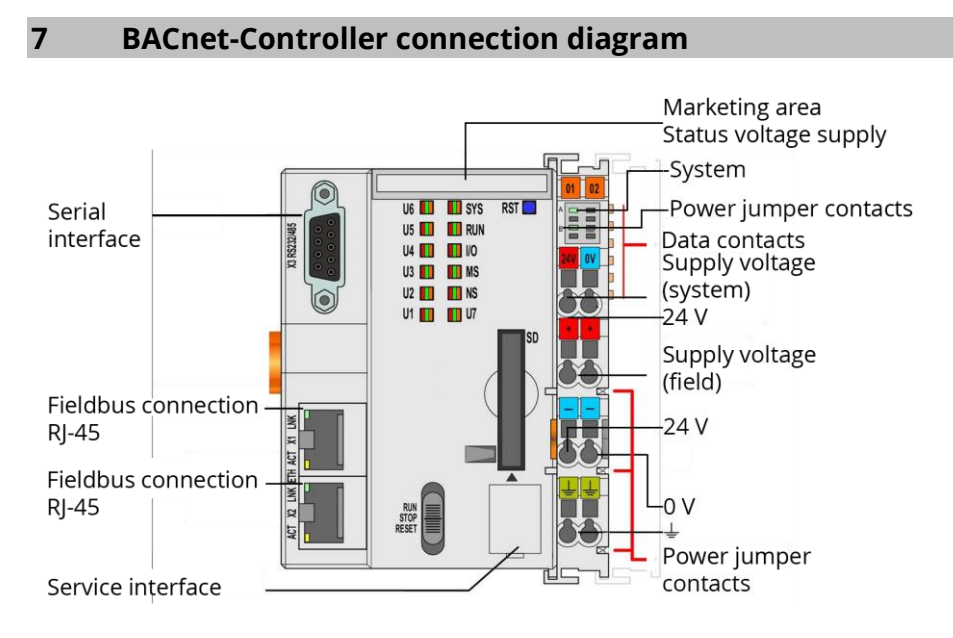

Figure 7: Connection diagram controller MC-BMS-EXT 750-821/00-100

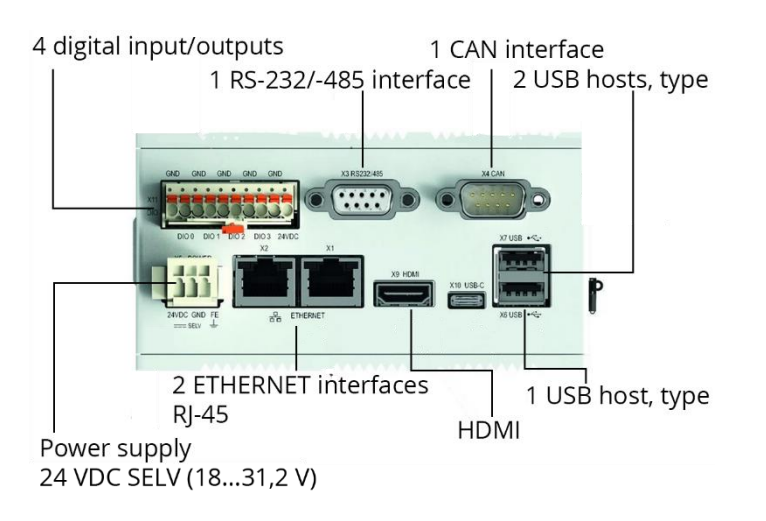

<span id="page-11-3"></span>Figure 8: Connection diagramm controller MC-BMS 750-821/00-100

# <span id="page-11-1"></span>**8 Technical Product description**

# <span id="page-11-2"></span>8.1 Definition of terms

The MC-BMSM and MC-BMS-EXT controllers are an optional application in a network.

An emergency lighting system can consist of a main system and up to 32 sub systems. Each system (main system or sub system monitors up to 96 circuits, of which each circuit has up to 20 luminaries.

In cooperation with the gateway, the controller ensures that all information is read out from the connected emergency lighting system and made accessible to the outside via Modbus / IP-address or BACnet. It automatically detects which protocol is supported by the connected building management system.

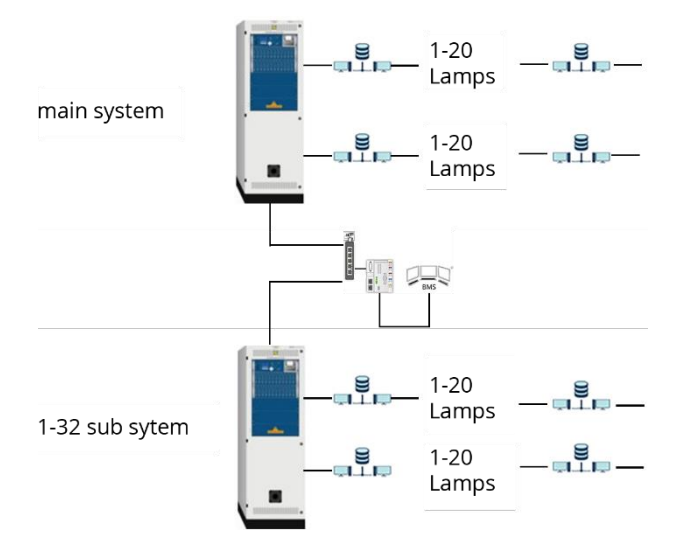

<span id="page-12-1"></span>Figure 9: Networked system

#### <span id="page-12-0"></span>8.2 Topology

The main system is connected to the sub system via Ethernet with a switch. The BACnet controller is coupled to the same network. A common sub net is initially assumed. A separation to two IP-addresses is possible in order to separate the internal network from the customer network.

If necessary, certain services can also be switched to the customer network via port forwarding.

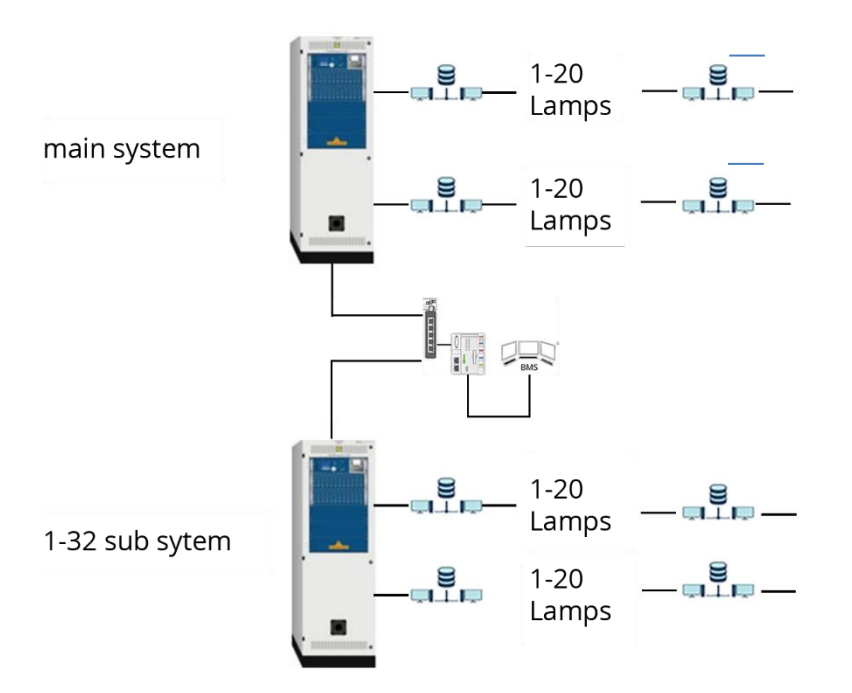

<span id="page-12-2"></span>Figure 10: Networked systems connected to MC-BMS-EXT via an external switch

# <span id="page-13-0"></span>8.3 Description of the applications

# <span id="page-13-1"></span>8.3.1 BACnet Application

BACnet (Building Automation and Control Networks) is a network protocol for building automation. It is standardized by ASHRAE, ANSI and as ISO 16484-5.

Gateways exist for interoperable and cross-system communication, which couple communication participants on the BACnet side with other systems and protocols (e.g. DALI, KNX or LON).

The aim of BACnet is to enable open, interoperable building automation in functional buildings. BACnet is the description of a method for exchanging data between heating, ventilation and air conditioning (HVAC) systems.

The term system includes devices at the field level - i.e. sensors and drives - as well as the automation (DDC devices, controllers) and management levels (building management systems).

In addition to HVAC technology, third-party trades such as lighting control and safety technology can also be taken into account. The ASHRAE SSPC (Standing Standard Protocol Committee) only recently presented an appendix (addendum c) to the BACnet protocol to the specialist public, which describes data objects from the field of hazard detection technology.

# 8.3.2 Modbus Application

The Modbus protocol is a communication protocol based on a server / client or client / server architecture. It is a way of establishing server-client communication among intelligent devices. In addition, it makes it possible to have a multi-brand network as an independent protocol, with devices from different providers communicating in the same network.

In order to be able to address the Modbus, the serial communication parameters must first be known or defined. These include baud rate, parity and stop bits. Furthermore, the client address (s) to be addressed by the server are added.

8.3.3 Application for networking of several CBS systems

The application for networking CBS systems is an application based on a server / client or client / server architecture. The controller first queries the server and then all connected clients in order to make the status of the clients available to the building management system.

# <span id="page-14-0"></span>**9 Setting a customer-specific IP-address**

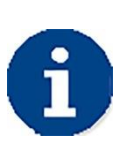

The controller is delivered from the factory with a preset IP-address. The following describes how, if necessary, this IP-address can be changed.

The prerequisite for changing the IP-address of the IP-gateway for BACnet controllers is that the associated computer is connected to the controller via a network cable.

<span id="page-14-1"></span>9.1 Preparing

Open Windows on your computer.

Open the settings menu. For that push the gear icon at the start menu. Setting menu opens.

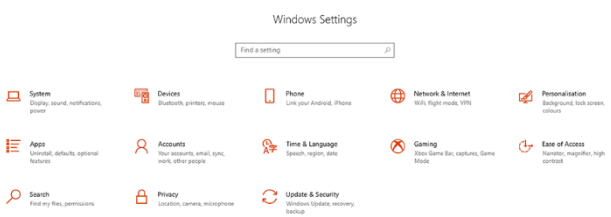

# <span id="page-14-2"></span>Figure 11: "settings " menu

Open the "Network settings and Internet" sub menu. For that push the Button "Network and Internet" at the settings menu.

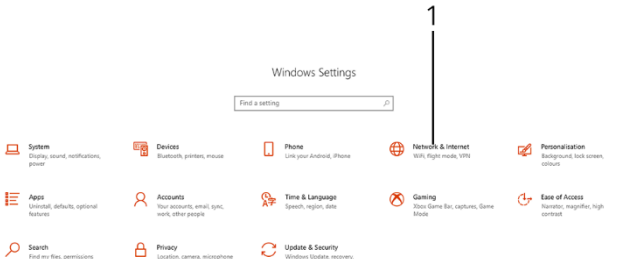

1 Button Network and Internet

<span id="page-14-3"></span>Figure 12: Menu "network settings and internet"

The Network controller sub menu opens.

Status

Network reset

Network status 니 Ether et 4 rp.loca You're connected to the Internet If you have a limited data plan, you can make this network a<br>metered connection or change other properties. 32.7 GB Ethernet 4<br>From the last 30 days Properties Data usage Show available networks View the connection options around you. Advanced network settings Change adapter options<br>View network adapters and change connection settings. Network and Sharing Centre<br>For the networks that you connect to, decide what you want to share. Network troubleshooter<br>Diagnose and fix network problems. View hardware and connection properties **Windows Firewall** 

<span id="page-15-0"></span>Figure 13: "Network controller sub menu"

Select the "Properties" submenu by pushing the "Properties" button.

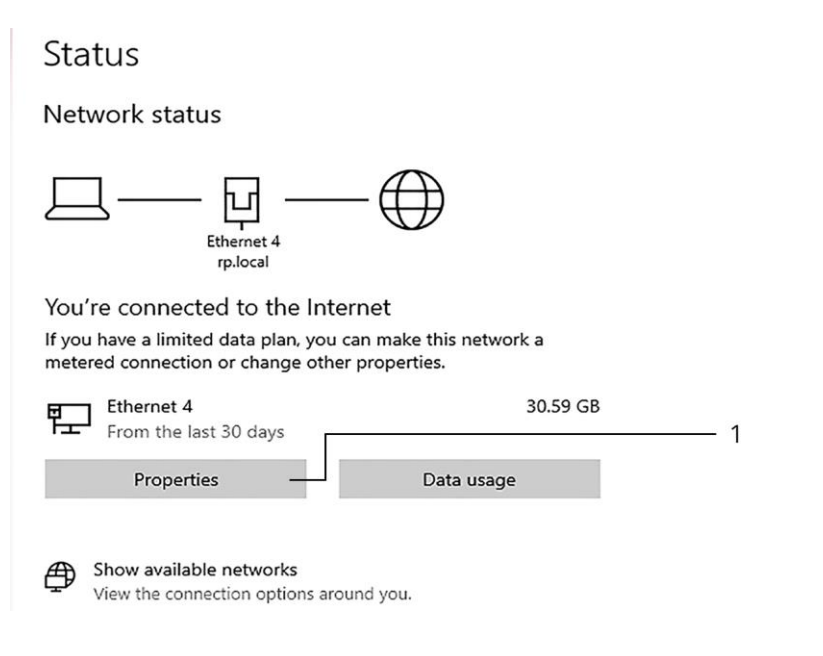

1 Button Properties

<span id="page-15-1"></span>Figure 14: Select "Properties" sub menu

#### Metered connection

If you have a limited data plan and want more control over data usage, make this connection a metered network. Some apps might work differently to reduce data usage when you're connected to this network.

Set as metered connection

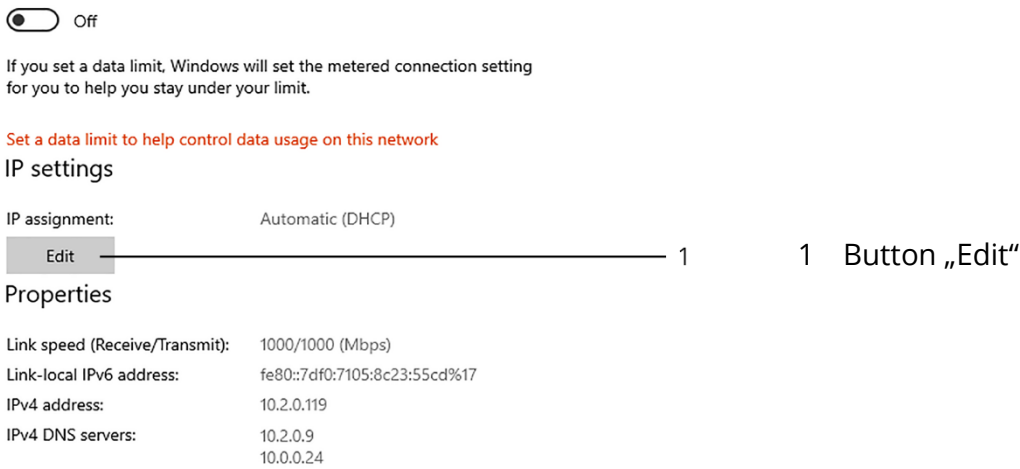

#### <span id="page-16-0"></span>Figure 15: "Edit" Button

Copy

Primary DNS suffix:<br>
Manufacturer: DisplayLink<br>
Description: Targus Giga Ethernet<br>
Driver version: 10.1.2874.0<br>
Physical address (MAC): 00-50-86-9D-80-06

The "Edit IP-settings" window opens. Open the "Edit IP-settings" menu and change to "Manual".

Targus Giga Ethernet

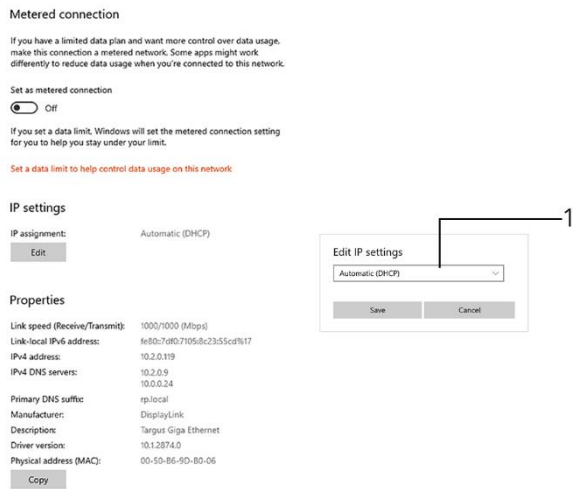

1 Button Edit IP-settings

<span id="page-16-1"></span>Figure 16: Automatic (DHCP) change to manual

Change the "IPv4 switch" to on.

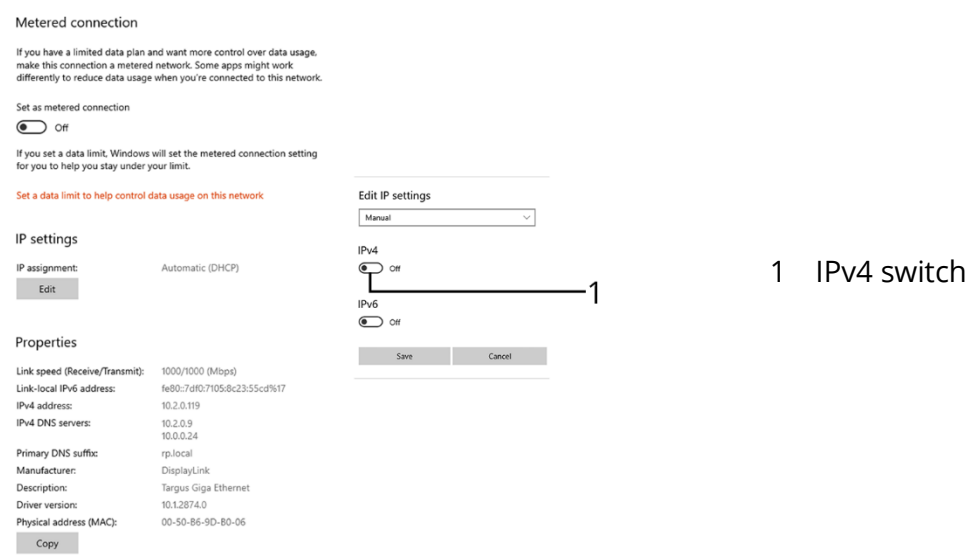

<span id="page-17-0"></span>Figure 17: "Metered connection" menu with switch "PPv4"

The IP-address can be changed in the menu that opens. After that the new IP-address must be saved.

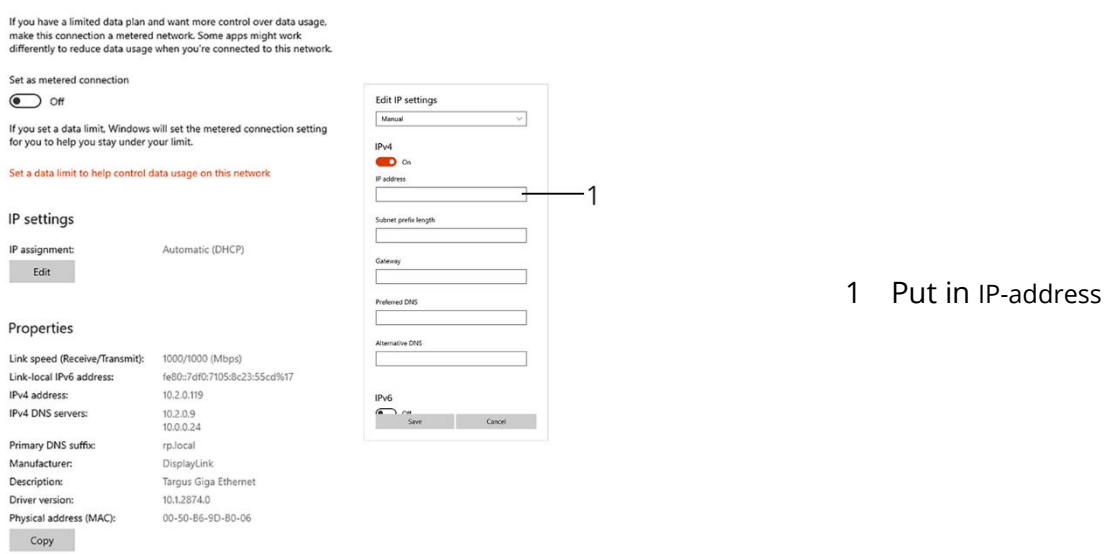

<span id="page-17-1"></span>Figure 18: Put in IP-address

Metered connection

<span id="page-18-0"></span>9.2 Change of the IP-address of the IP-gateway for BACnet controller

Enter number "192.168.5.100" in the command line

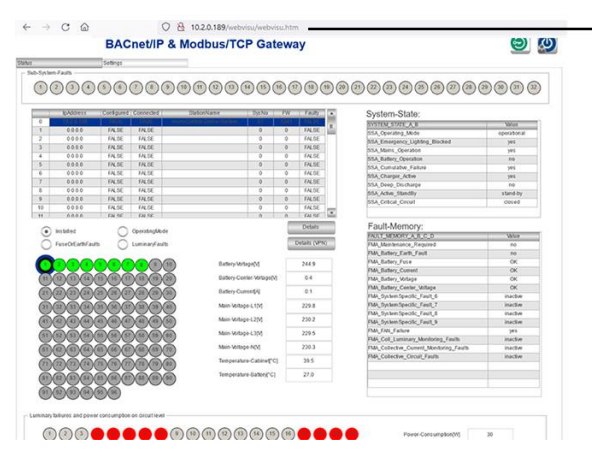

1 Command line

<span id="page-18-1"></span>Figure 19: Enter number "192.168.5.100" in the commando line

In the mask that opens, use the mouse to push the key symbol (right).

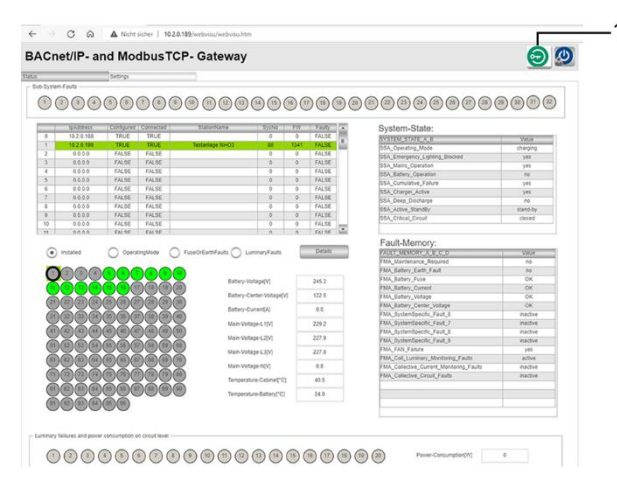

1 Button with key Symbol

<span id="page-18-2"></span>Figure 20: Push "key" symbol

Login window opens.

<span id="page-18-3"></span>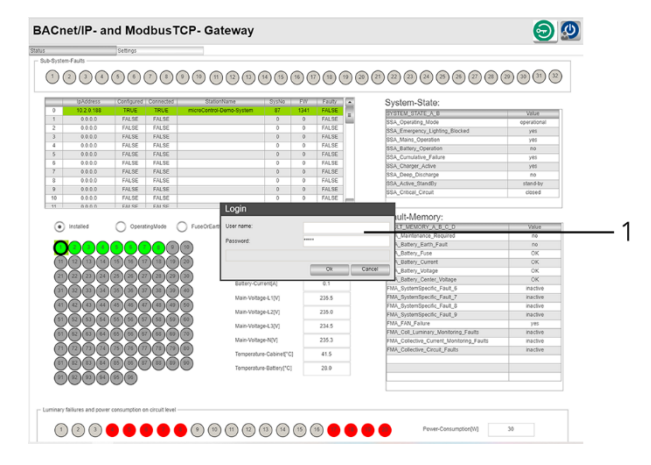

Figure 21: Login window Enter via the keyboard field that opens:

1 Login Window

#### User: operator Password: ser

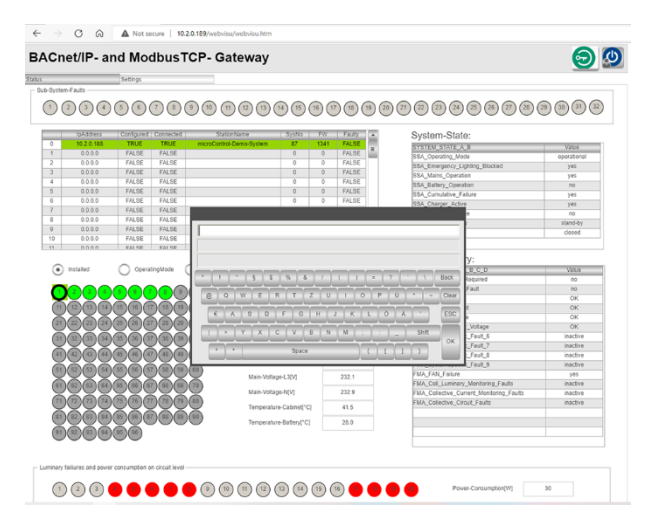

<span id="page-19-1"></span>Figure 22: Virtual keyboard

The IP-address can be changed at this point.

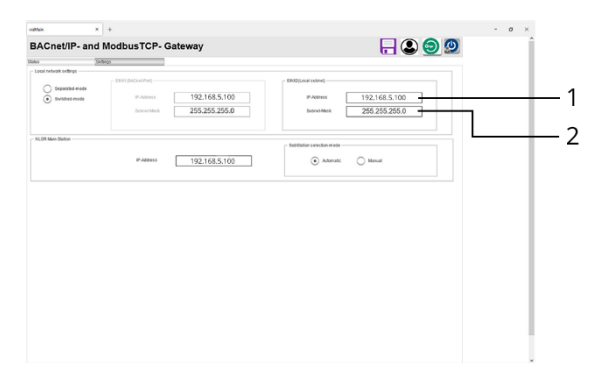

- 1 standard IP-address
- 2 subnet IP-address

<span id="page-19-2"></span>Figure 23: Local Network Settings menu

#### <span id="page-19-0"></span>**10 Function description**

At first the controller reads the XML file from the main system. In addition to the data of the circuits / luminaires, this also includes the number of connected sub systems and their IPaddresses.

Then the XML files are read from the sub systems.

The registers of the Modbus interface to be created are stored in the XML files.

In addition, the information is also made available as BACnet objects

This is done in objects that are as structured as possible (BACnet Rev 1.14).

The XML files are then queried cyclically and the value in each case hand over as a process value.

The status of the lights are bit-coded and transmitted in a double word.

An update rate of approx. 1 minute is sufficient. If the system cannot be reached for more than 5 minutes, the values are marked accordingly (invalid).

Only the user interface HTTPS, Modbus and BACnet are open.

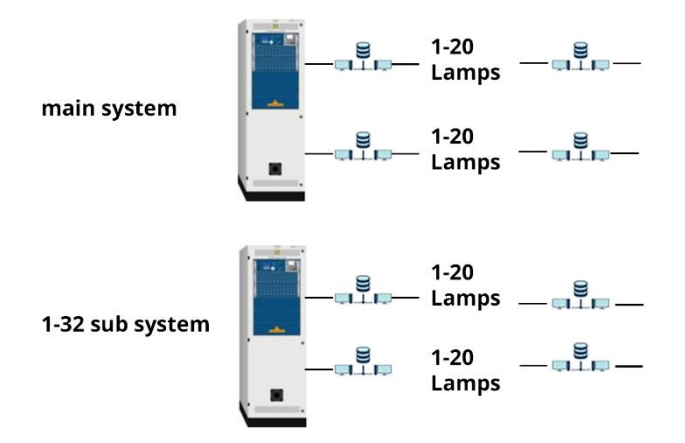

<span id="page-20-1"></span>Figure 24: Systems networked via an external switch in connection with MC-BMS-EXT

# <span id="page-20-0"></span>**11 Workflow on the construction site**

The IP-addresses must match each other so that communication can take place. The IP-address of the controller can be freely set. By pushing the reset button for about 7 seconds, the controller has the standard IP-address 192.168.1.17

The following workflow must be adhered to:

Set the final IP-address via Web-Based Enterprise Management (WBEM).

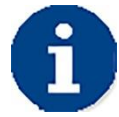

This change will only take effect after the device has been restarted.

On the start page of the WebVisu, project-specific data can now be entered, which can also be used when assigning names for BACnet objects.

After entering the IP-address of the main system, the readout of the main system must be started by pressing the SAFE button.

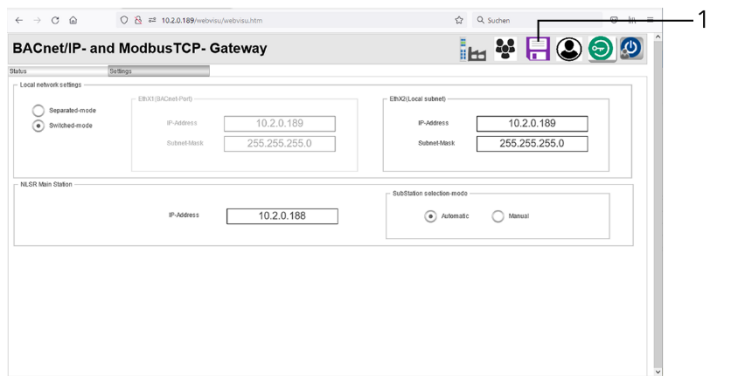

1 SAFE button

<span id="page-20-2"></span>Figure 25: Press the "SAFE" button

#### The following screen appears:

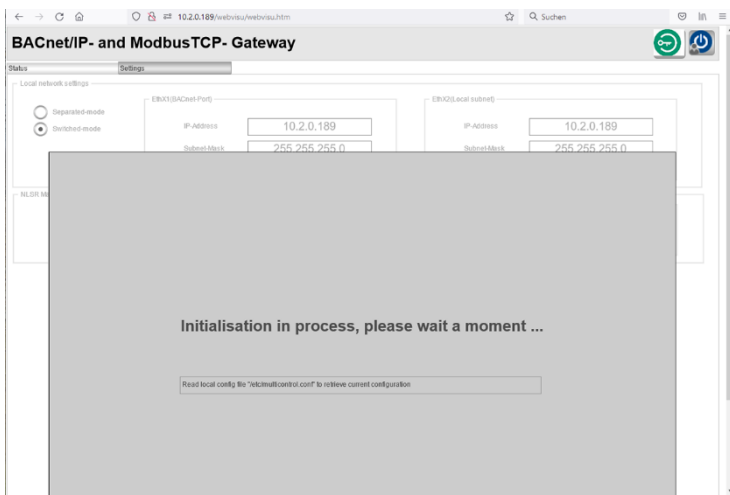

<span id="page-21-1"></span>Figure 26: Screen initialisation in progress

Setting the IP-address is completed.

#### <span id="page-21-0"></span>**12 Bringing into service of the controller**

In order to be able to put the controller into operation, at first it must be released with an activation key. When purchasing an integrated controller (MC-BMSM), the activation key has already been pre-installed by the producer. In this case, no intervention by the customer is required. When purchasing an externally mounted controller (MC-BMS-EXT), first the customer must receive an activation key from the manufacturer.

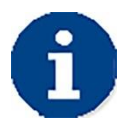

In order to receive the activation key from the manufacturer, please have the serial number of the emergency lighting system ready (to find on the name plate of the system)!

As soon as the key is available, it must either be entered directly by the support of the producer or by the customer in a mask of the web interface.

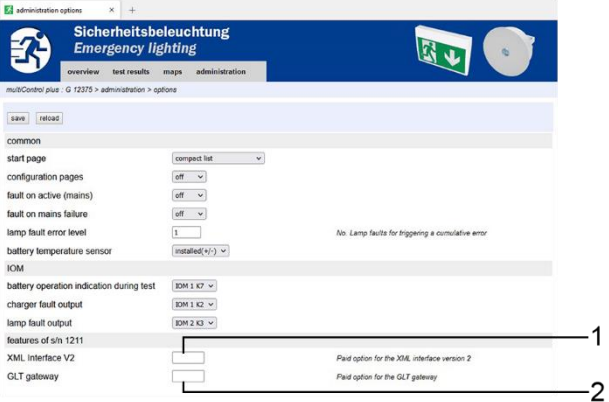

<span id="page-21-2"></span>Figure 27: Web Interface mask

- 1 XML Interface V2
- 2 Mask for entering the GLT gateway activation

# <span id="page-22-0"></span>**13 Further functions and options for later additions**

Further options for later additions are available:

- TLS encryption between the main system or the sub system and the controller
- Copy protection of the application (protection against reading out the application)
- Hardware with or without the logo
- Language changing (standard: English)
- Port forwarding or container (FTPS)
- Other IP-security functions
- MQTT interface

# <span id="page-23-0"></span>**14 Data Points (system)**

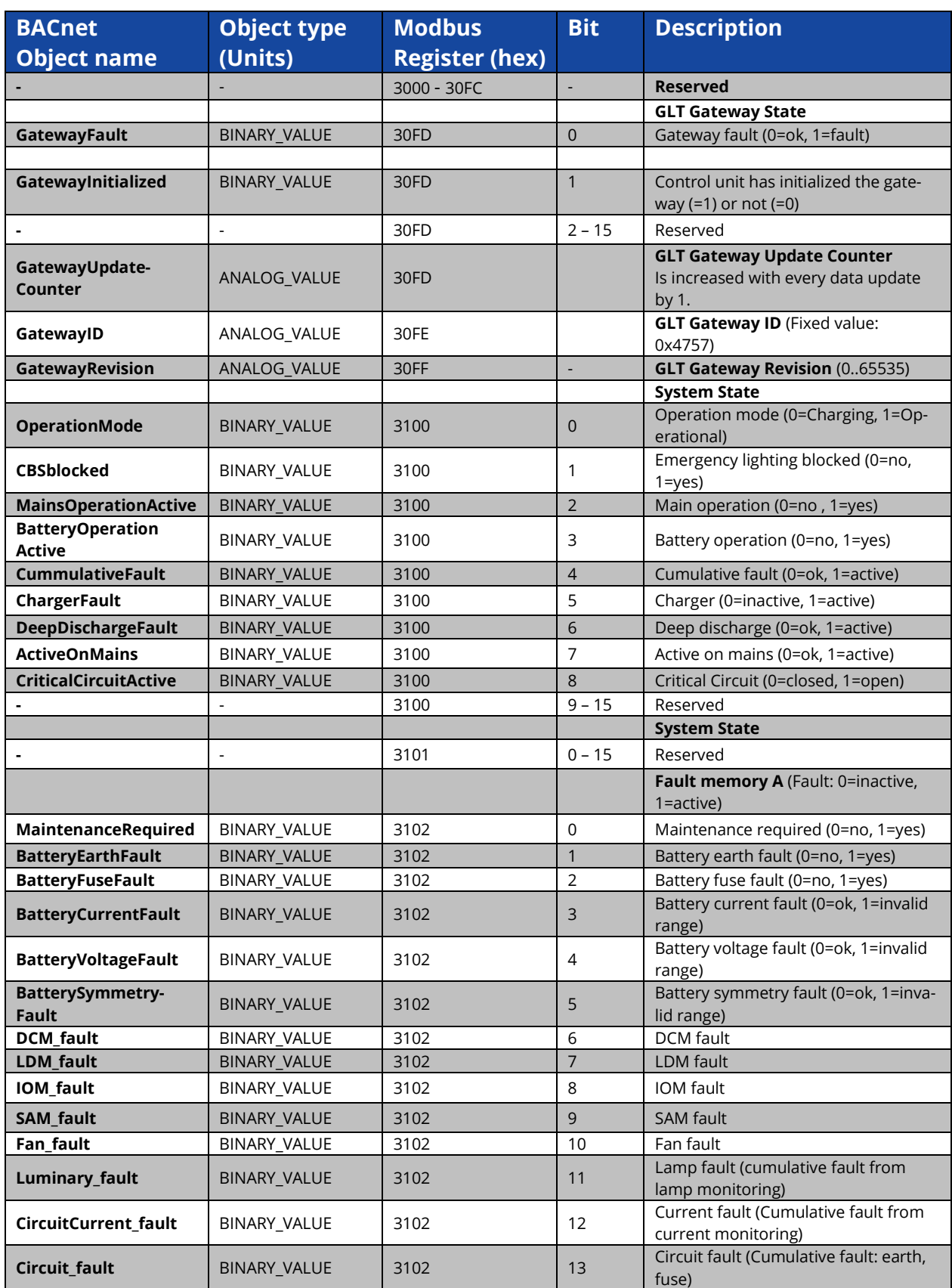

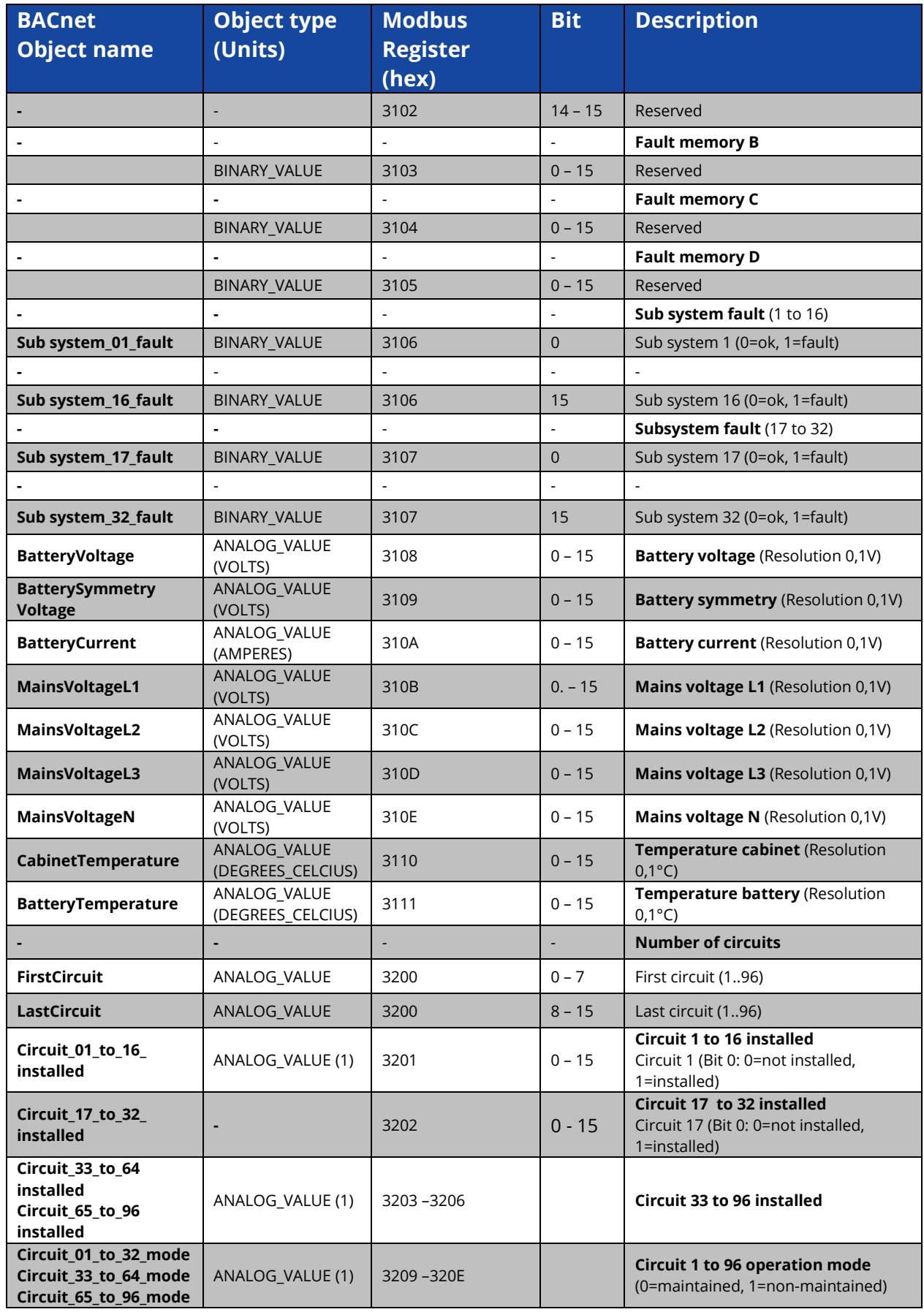

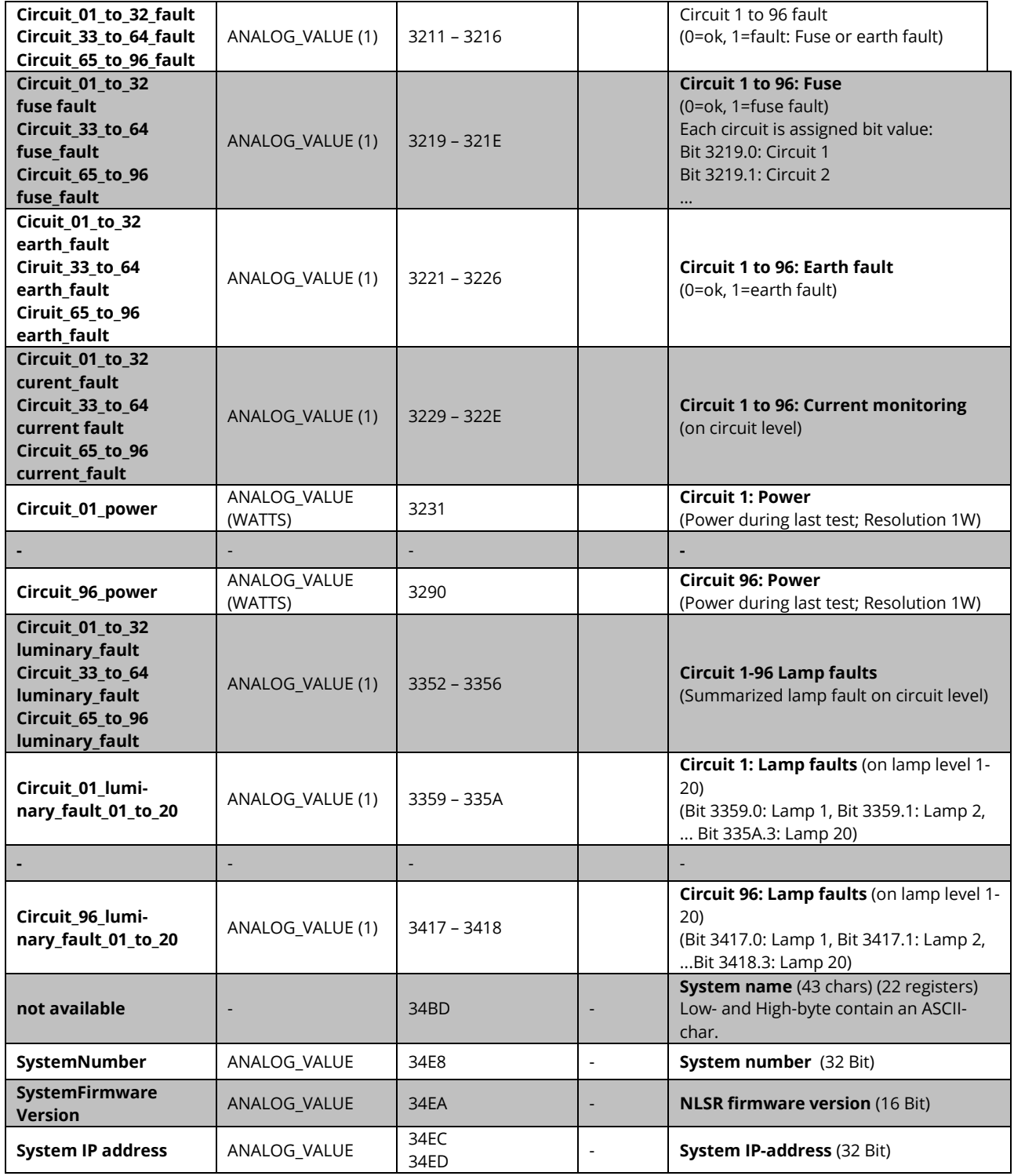

Table 1: Date points (system) 2

# <span id="page-26-0"></span>**15 Technical Data**

<span id="page-26-1"></span>15.1 Application descriptions

15.1.1 Environmental conditions

The controller may only be operated under the following conditions:

- environment temperature: 0°C bis 55 °C,
- humidity : until 85% (not condensing).
- without temperature derating: 0 bis 2000 m; with temperature-derating: 2000 to 5000 m (0,5 K/100 m); max: 5000 m

<span id="page-26-2"></span>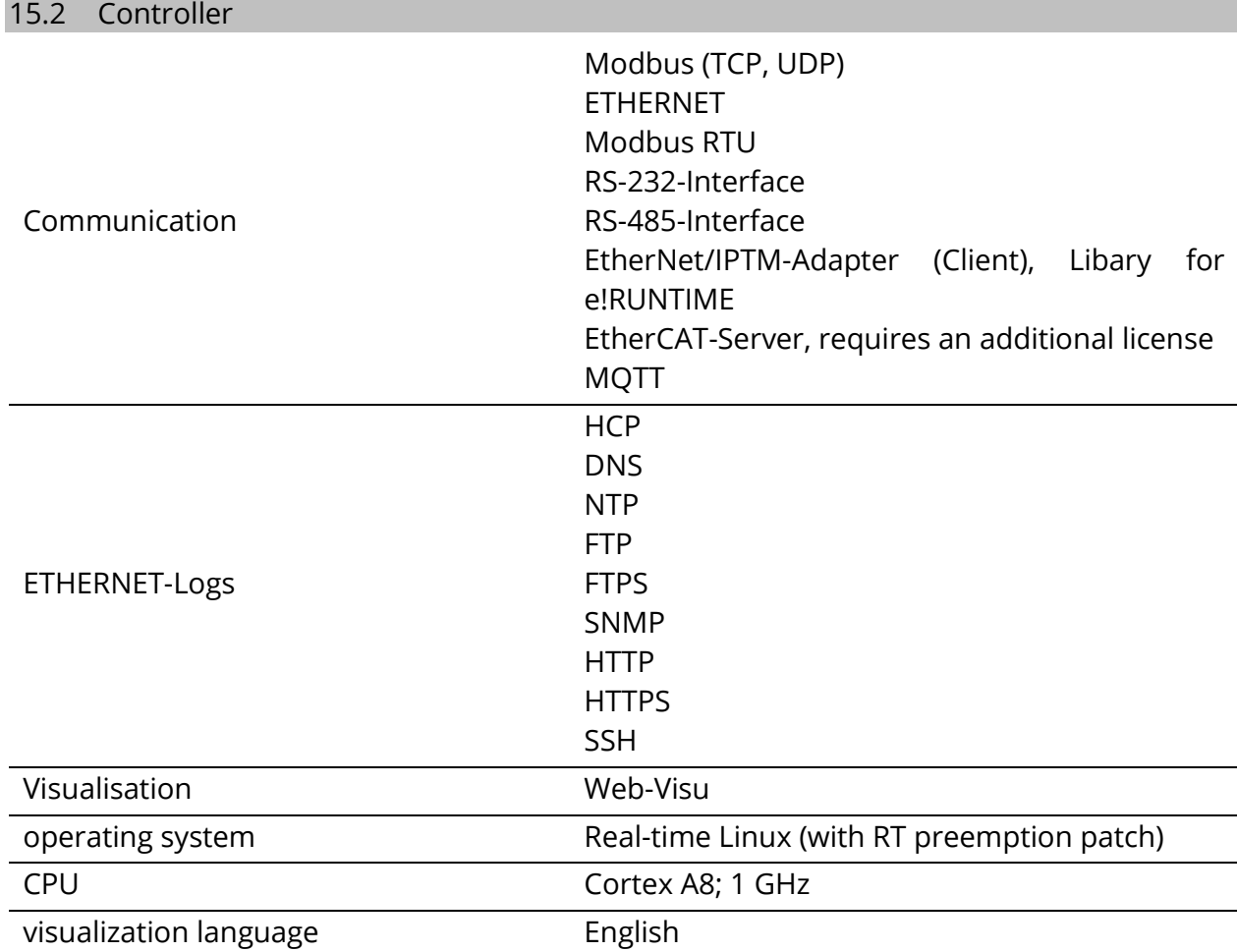

<span id="page-27-0"></span>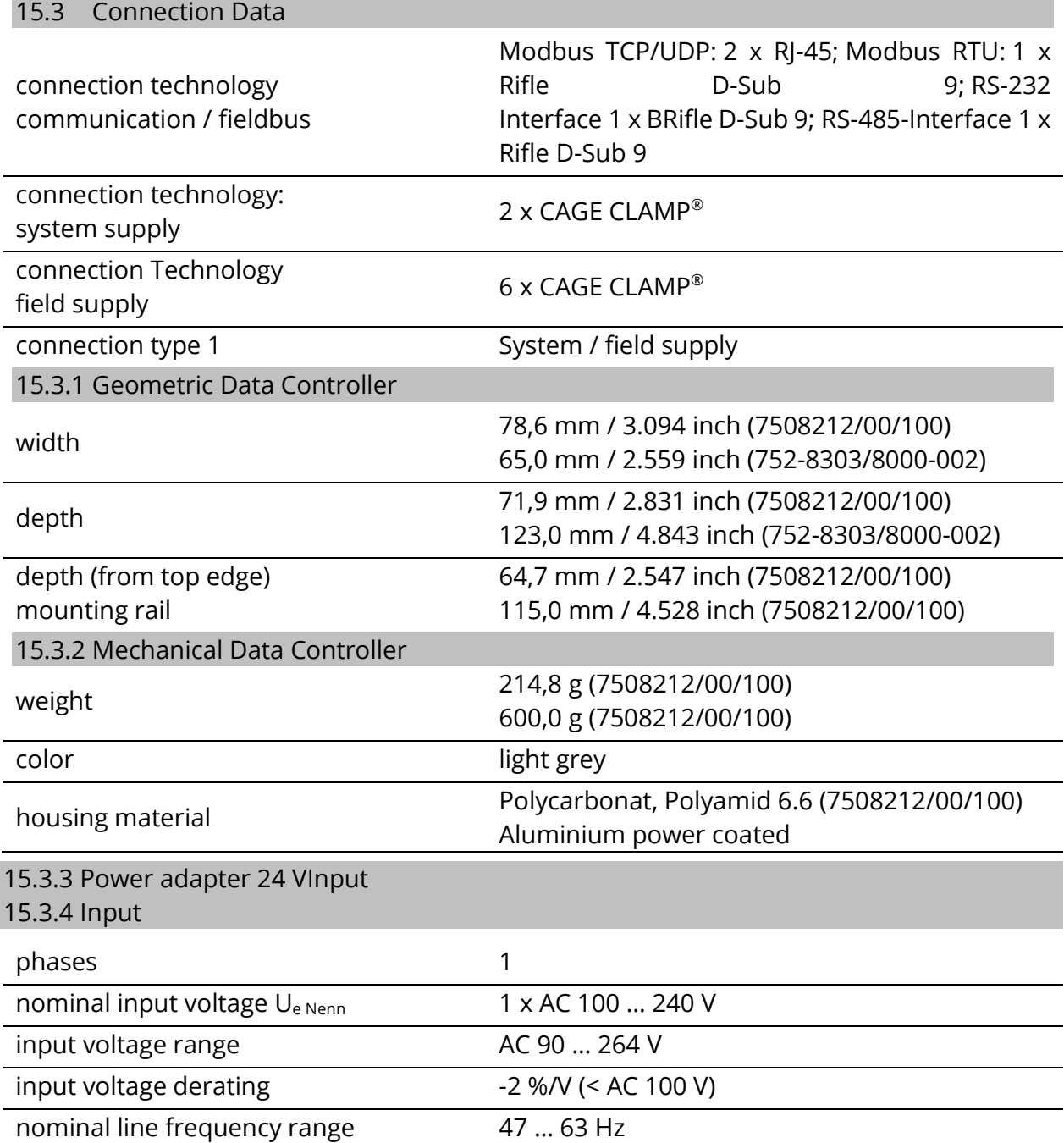

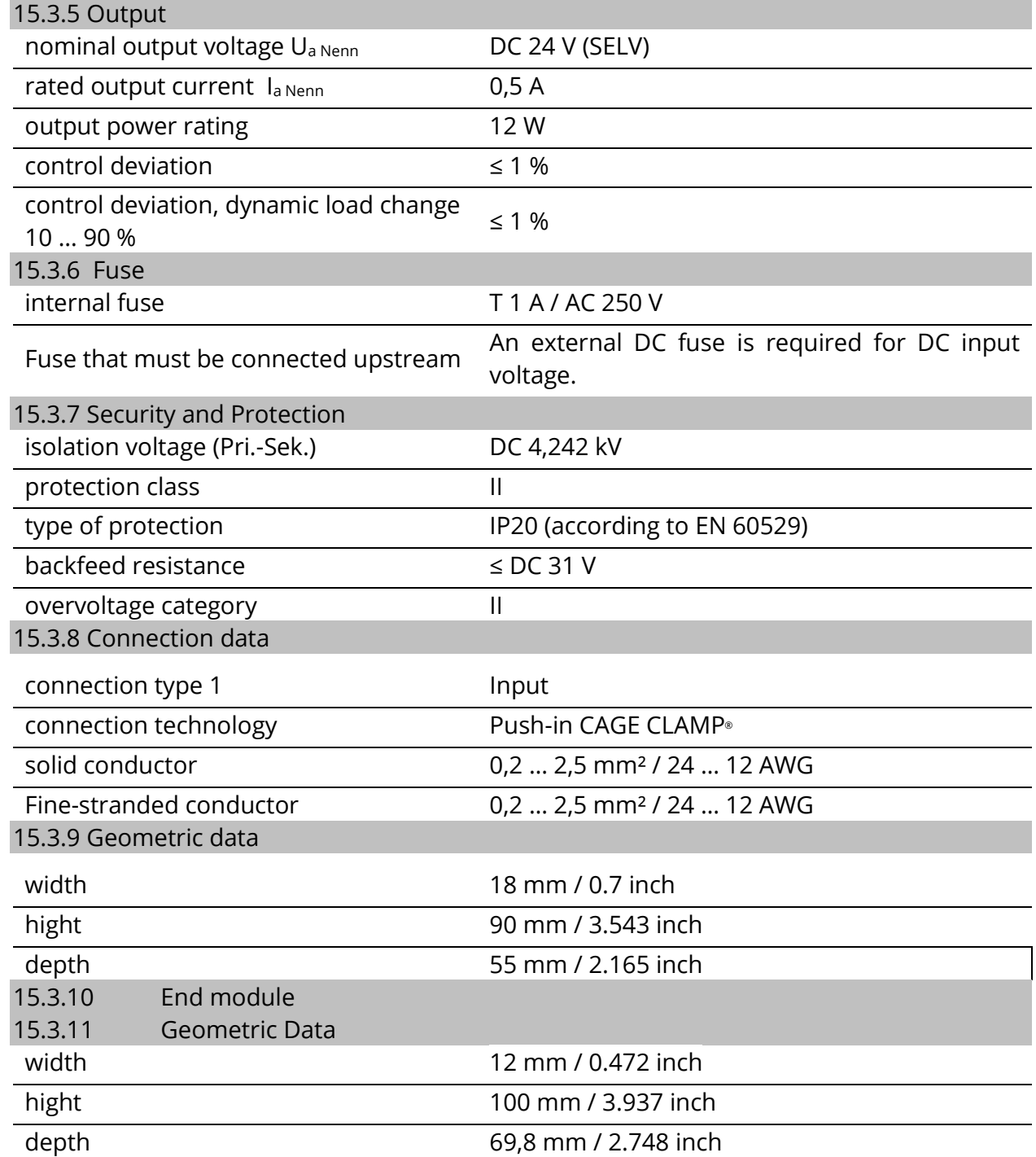

<span id="page-29-0"></span>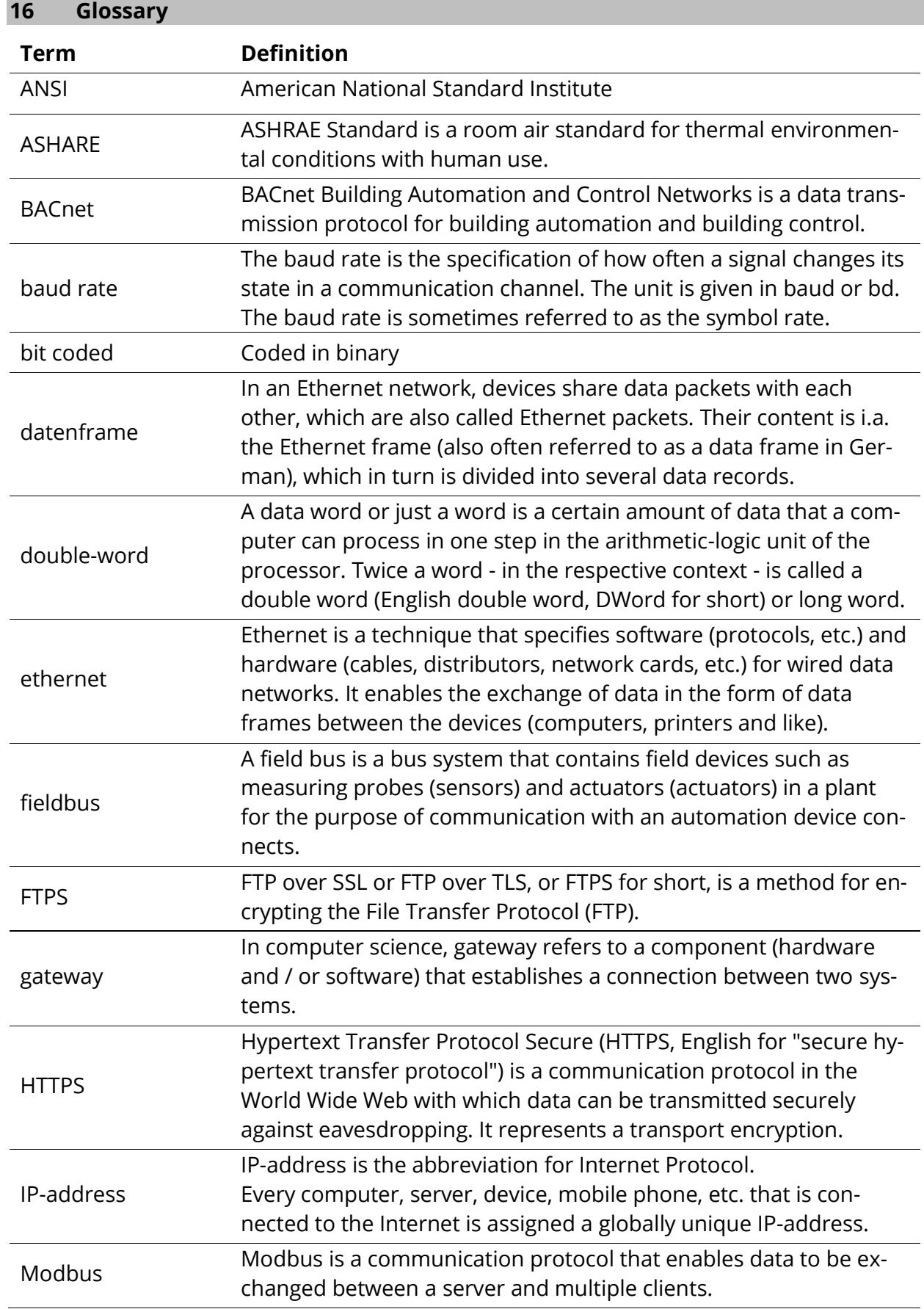

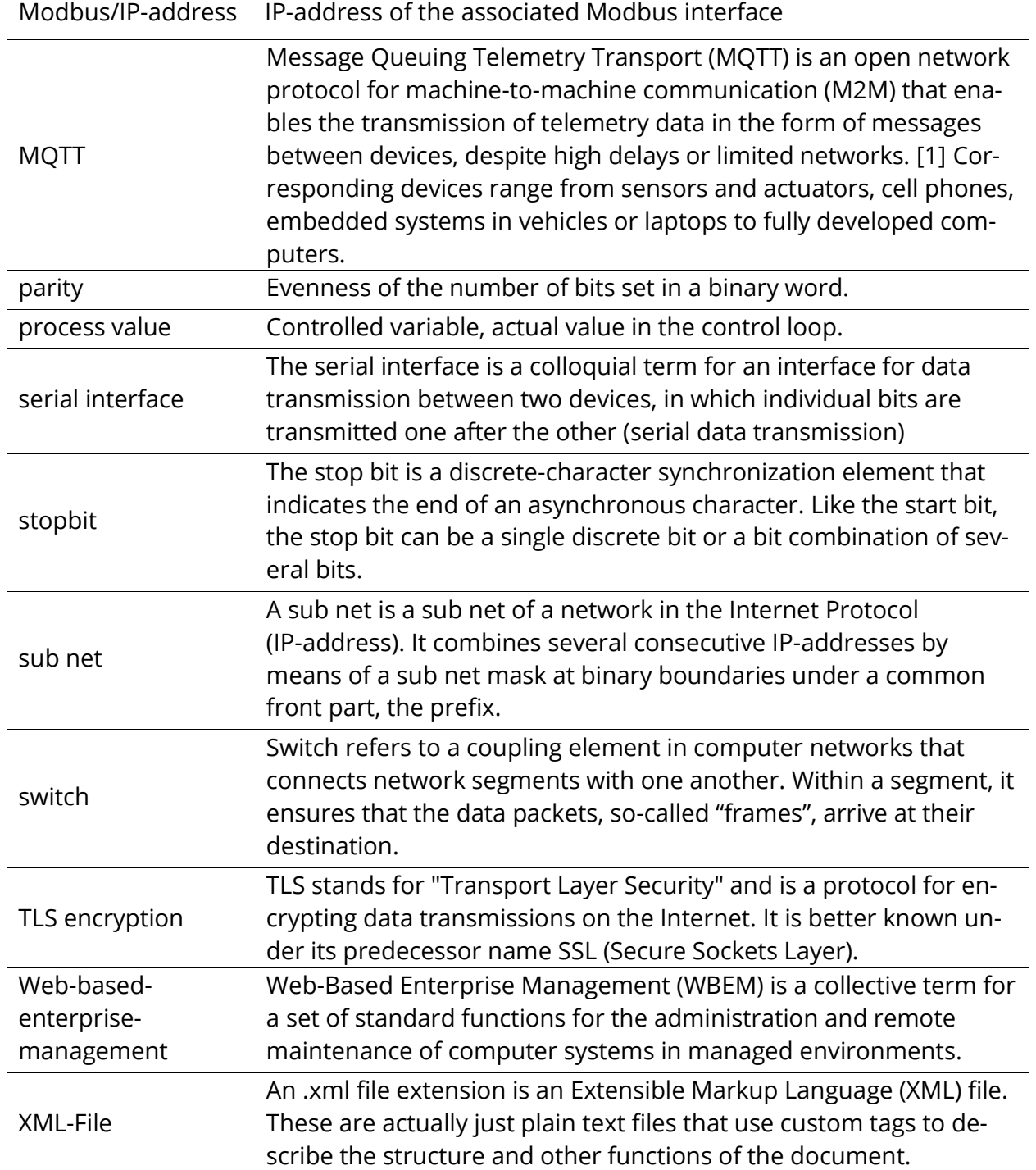